# **Wikiprint Book**

**Title: Konta pracowników**

**Subject: eDokumenty - elektroniczny system obiegu dokumentów, workflow i CRM - NewBusinessAdmin/Company/Employees**

**Version: 13**

**Date: 04/18/25 16:57:22**

# **Table of Contents**

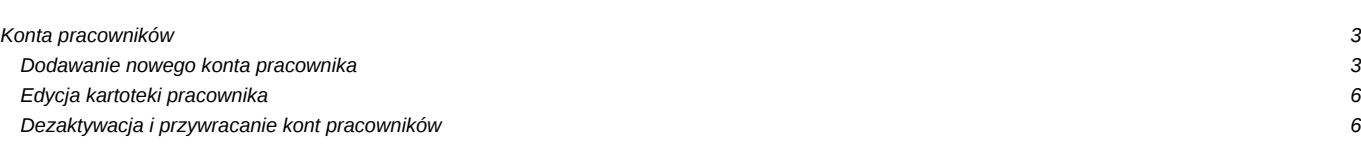

[Podręcznik użytkownika](http://support.edokumenty.eu/trac/wiki/NewBusinessAdmin) > [Pracownicy](http://support.edokumenty.eu/trac/wiki/NewBusinessAdmin/Company) > Konta pracowników

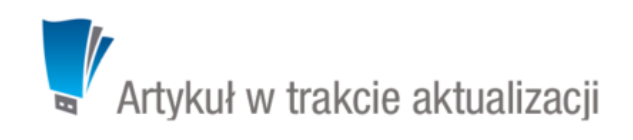

## **Konta pracowników**

Zarządzanie kontami pracowników odbywa się z poziomu okna **Konta pracowników**, które składa się z **Paska narzędzi**, paneli nawigacyjnych: **Filtr struktury organizacyjnej** oraz **[Filtry](http://support.edokumenty.eu/trac/wiki/NewBusinessAdmin/Search#point3)** i listy kont pracowników.

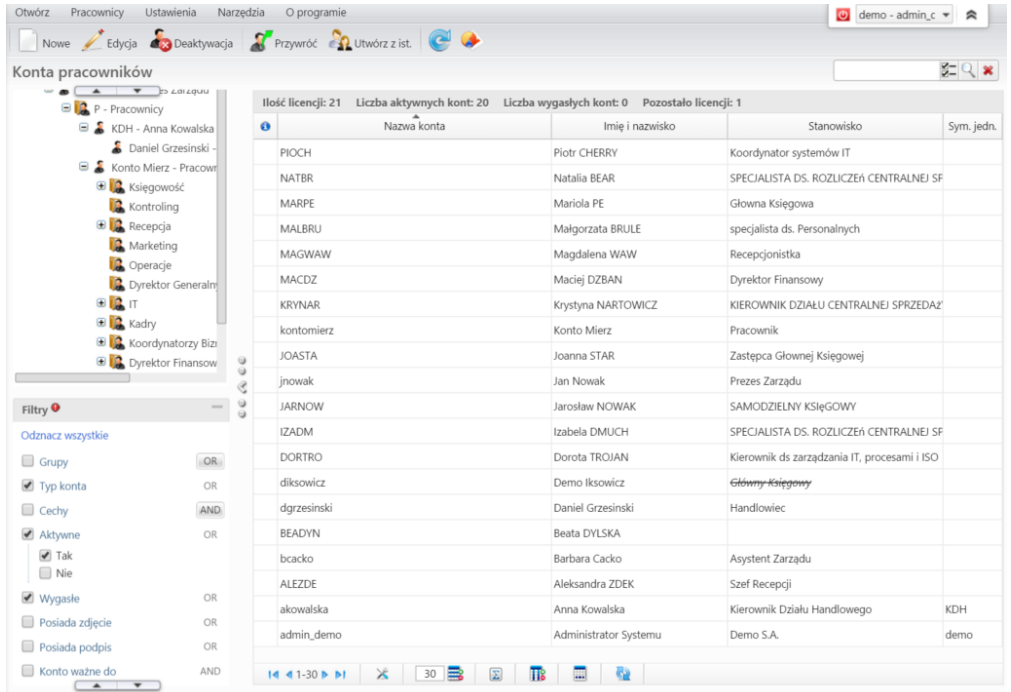

## **Dodawanie nowego konta pracownika**

Aby dodać nowe konto, niezbędne jest utworzenie **[struktury organizacyjnej](http://support.edokumenty.eu/trac/wiki/NewBusinessAdmin/Company/OrganizationStructure)**. Konto tworzymy po kliknięciu przycisku **Nowe** w **Pasku narzędzi** - **za pomocą kreatora** lub **uzupełniając kartotekę pracownika**, w zależności od odpowiedzi na pytanie w wyświetlonym oknie pop-up. Poniżej zostanie omówiony kreator.

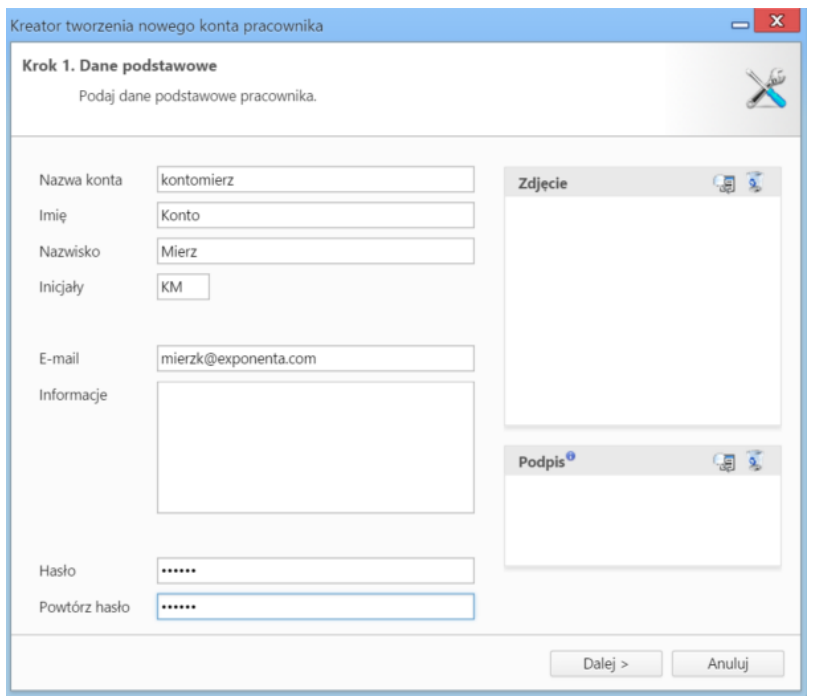

*Kreator dodawania nnowego konta pracownika - krok 1*

W pierwszym kroku:

- podajemy dane podstawowe: **nazwę konta** (login), imię, nazwisko, adres email oraz **hasło** (do logowania w systemie eDokumenty)
- opcjonalnie dodajemy zdjęcie i/lub podpis w formie grafiki, który może być wstawiany do dokumentów generowanych z szablonu. Po kliknięciu ikony zostaje wyświetlony **Ekspolorator obrazków** (katalog **Pracownicy** dla zdjęć, folder **Faksymile** dla podpisów), w którym wybieramy grafikę. Aby usunąć obrazek, klikamy ikonę <sup>1</sup>.

## W kolejnym kroku przypisujemy pracowników do [grup.](http://support.edokumenty.eu/trac/wiki/NewBusinessAdmin/Company/Groups)

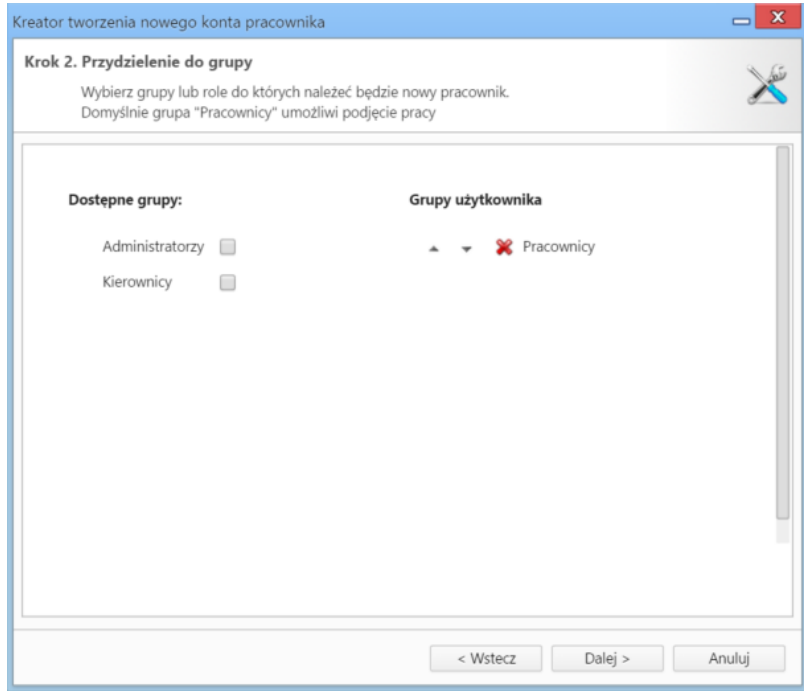

*Kreator dodawania nnowego konta pracownika - krok 2*

**Aby użytkownik mógł zalogować się do systemu, musi się znaleźć w grupie** *Pracownicy.* Aby przypisać pracownika do grupy, zaznaczmy odpowiedni checkbox na liście **Dostępne grupy**. Wyłączenie z danej grupy pracownika następuje po kliknięciu ikony **X** na liście **Grupy użytkownika**. Następnym etapem jest przydzielenie pracownika do stanowiska.

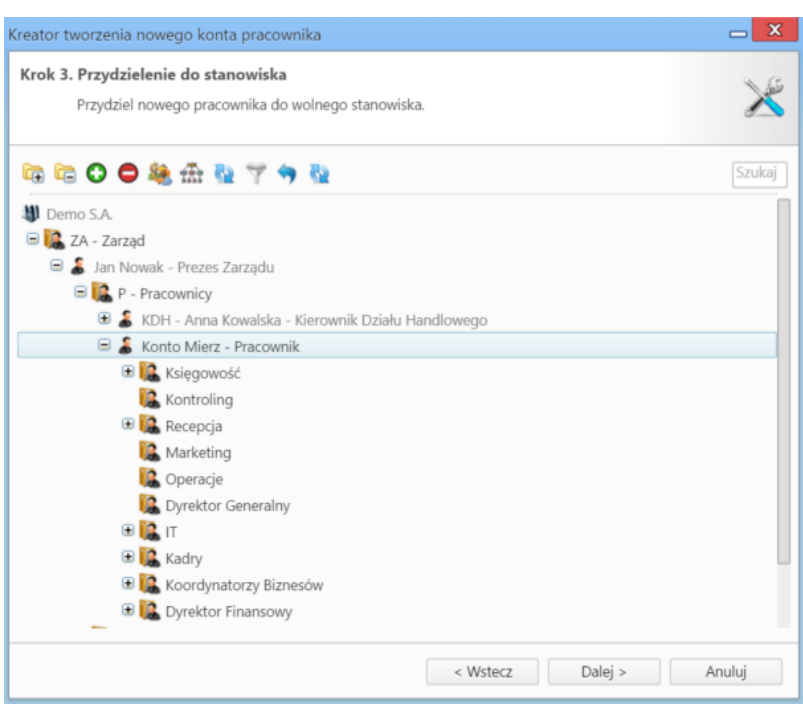

*Kreator dodawania nnowego konta pracownika - krok 3*

Operację tę możemy wykonać za pośrednictwem kreatora (uruchamianego po kliknięciu ikony lub po wyświetleniu komunikatu) lub zaznaczając na drzewku struktury organizacyjnej wolne stanowisko i klikając ikonę . W tym kroku możemy (np. jeśli stanowisko nie zostało wcześniej utworzone) po kliknięciu ikony <sup>17</sup>1 - [edytować strukturę organizacyjną.](http://support.edokumenty.eu/trac/wiki/NewBusinessAdmin/Company/OrganizationStructure)

**Kreator przydzielania pracownika do stanowiska** obejmuje następujące czynności:

- wybór stanowiska na drzewie struktury
- wybór z listy pracownika, który wcześniej zajmował wybrane stanowisko, lub którego obowiązki chcemy przepisać wybranemu pracownikowi wraz z zaznaczeniem zakresu
	- przydzielanie do stanowiska z przepisaniem obowiązków lub
	- przepisanie tylko wybranych obowiązków **Uwaga** Przydzielając pracownika do stanowiska, należy upewnić się, że jest ono wolne.
- wybór elementów, które mają być przepisane wybranemu pracownikowi w tym:
	- uprawnienia do spraw, za które odpowiednialny był poprzedni pracownik
	- uprawnienia do spraw, do których był uprawniony poprzedni pracownik
	- opieka na klientami, którymi opiekował się poprzedni pracownik
	- przepisanie odpowiedzialności za otwarte zdarzenia
	- zachować uprawnienia do działu dodawanego pracownika

Po kliknięciu przycisku **Dalej** *wyświetlone zostaje podsumowanie.*

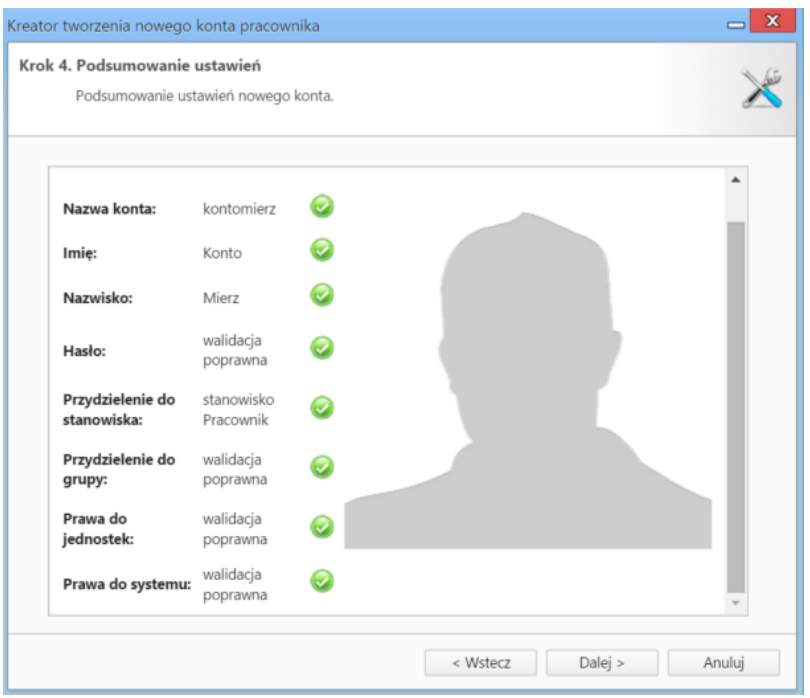

*Kreator dodawania nnowego konta pracownika - podsumowanie*

Kliknięcie **Dalej** powoduje powrót do listy kont pracowników.

### **Uwaga**

Dodawanie nowych kont jest możliwe również za pośrednictwem [importu struktury z pliku \\*.csv.](http://support.edokumenty.eu/trac/wiki/NewBusinessAdmin/Company/OrganizationStructure/CsvImport)

#### **Uwaga**

Liczba użytkowników jest ograniczona przez liczbę licencji.

## **Edycja kartoteki pracownika**

Aby dokonać zmian w [kartotece pracownika](http://support.edokumenty.eu/trac/wiki/NewBusinessAdmin/Company/Employees/Profile), wykonujemy jedną z trzech czynności:

- klikamy dwukrotnie nazwę konta na liście
- zaznaczamy nazwę na liście prawym przyciskiem myszy i z otwartego menu wybieramy **Edytuj**
- zaznaczamy nazwę konta na liście i klikamy **Edycja** w **Pasku narzędzi**.

## **Dezaktywacja i przywracanie kont pracowników**

Konta pracowników mogą być **dezaktywowane** przez uprawnionego administratora:

- po zaznaczeniu nazwy konta liście prawym przyciskiem myszy i kliknięciu **Dezaktywacja** w rozwiniętym menu lub
- po zaznaczeniu nazy konta na liście i kliknięciu iikony **Dezaktywacja** w **Pasku narzędzi**.

Chęć wykonania tej czynności potwierdzamy klikając **Tak** w wyświetlonym oknie.

Konto może być **ponownie aktywowane** po jego zaznaczeniu na liście (dla wygody warto wyświetlić niekatywne konta korzystając z filtra **Aktywne > Nie**) i kliknięciu ikony **Przywróć** w **Pasku narzędzi**.

W systemie eDokumenty istnieje także możliwość zdefiniowania czasu aktywności konta. Opcja ta może być wykorzystana np. w sytuacji, kiedy zakładamy skrzynkę mailową studentowi odbywającemu praktyki w naszej firmie na czas określony. Po ustalonym czasie konto takie zostanie automatycznie wygaszone (co jest równoważne z zablokowaniem możliwości logowania się), z opcją przedłużenia okresu ważności. Datę tę określamy w [kartotece pracownika](http://support.edokumenty.eu/trac/wiki/NewBusinessAdmin/Company/Employees/Profile) w polu **Ważność**.